## Panduan Penggunaan Zoom di IFP LG TR3BF Untuk Kelas Blended

Interactive Flat Panel (IFP) LG TR3BF bisa digunakan untuk pembelajaran kelas bauran (*blended*). Dimana ada mahasiswa yang bergabung di kelas dan juga diluar kelas melalui Zoom.

Berikut ini langkah-langkah Panduan Penggunaan IFP dan Zoom (tanpa laptop) untuk kelas bauran (*blended*):

- 1. Siapkan materi kuliah di IFP menggunakan flashdisk atau download dari Google Drive (tidak disarankan karena login di peralatan umum).
- 2. Jalankan aplikasi Zoom di IFP LG dengan klik tombol titik 9 seperti ini **di di** di pojok kanan bawah layar IFP.

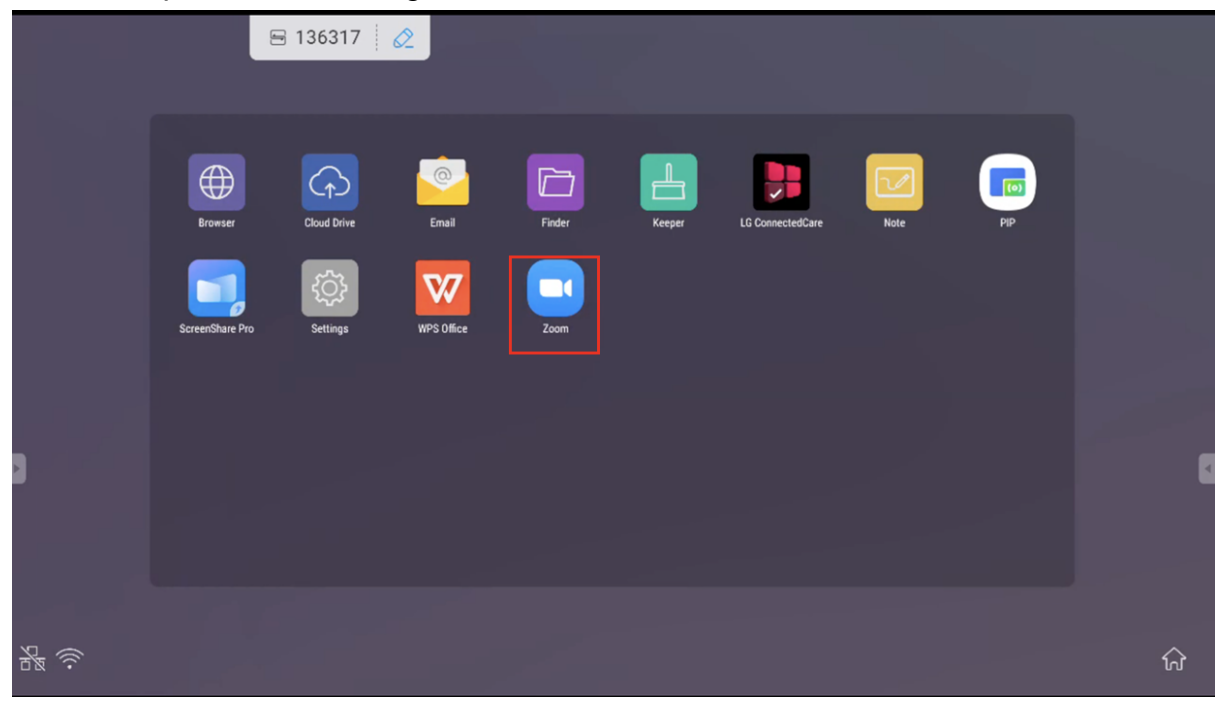

Jalankan aplikasi Zoom dengan klik icon Zoom berikut:

3. Tunggu beberapa saat sampai muncul halaman login zoom berikut:

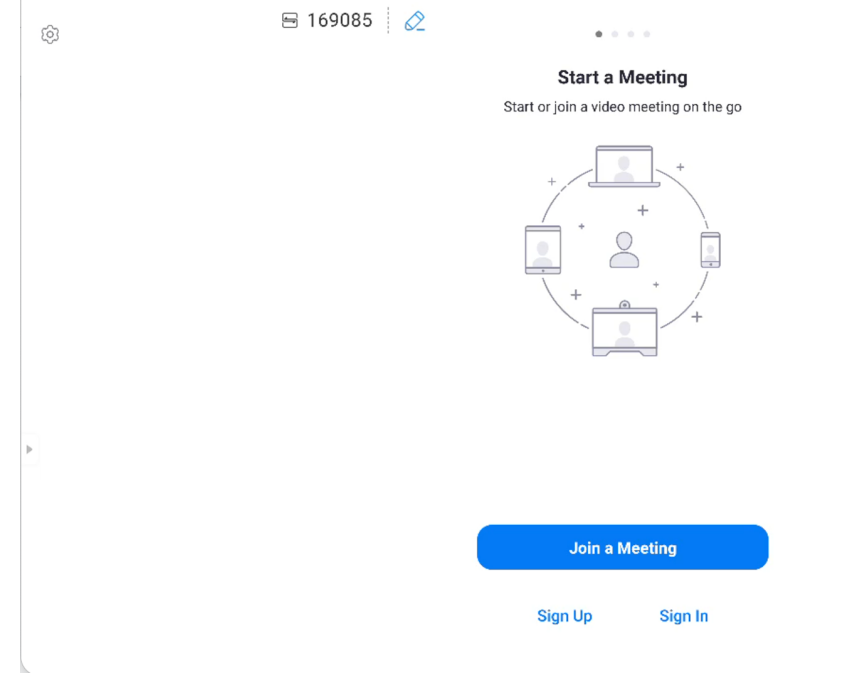

4. IFP merupakan host Zoom. Silahkan login Zoom dengan akun UII.

 $\overline{4}$ 

Ā

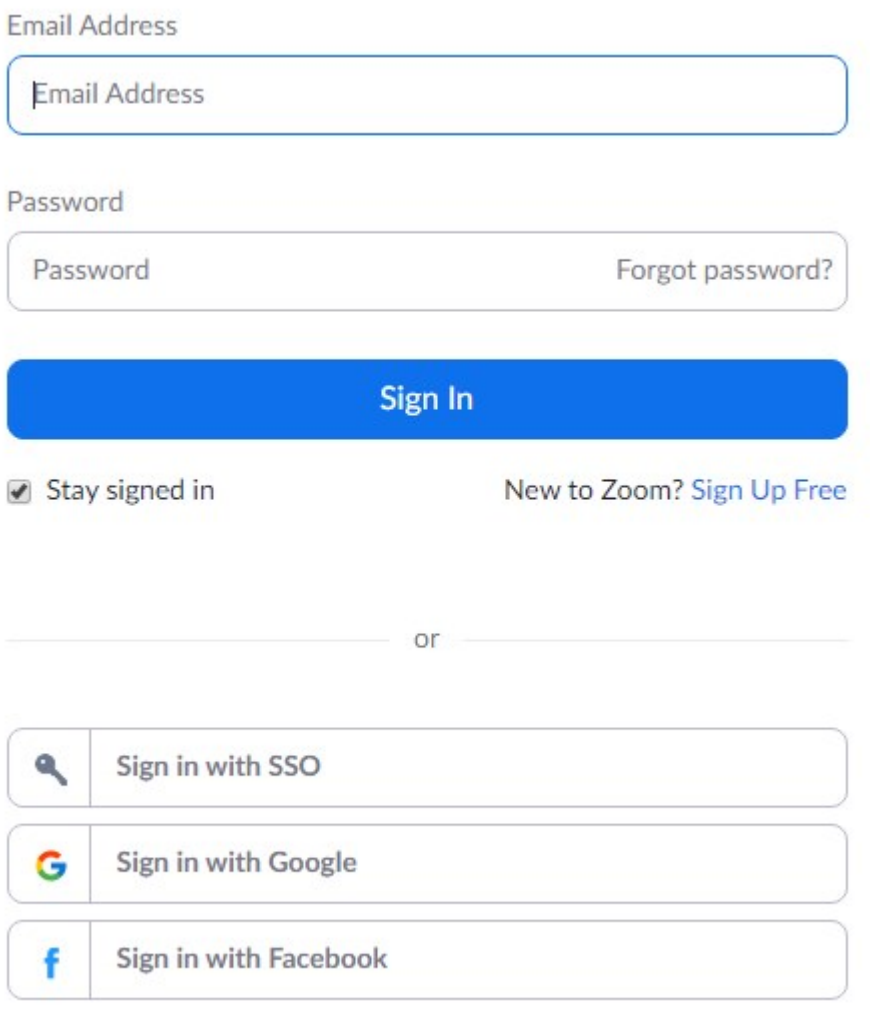

Silahkan Sign In with SSO. Ketikkan NIK dan Password Akun UII.

5. Jika berhasil login Zoom maka akan muncul tampilan seperti berikut:

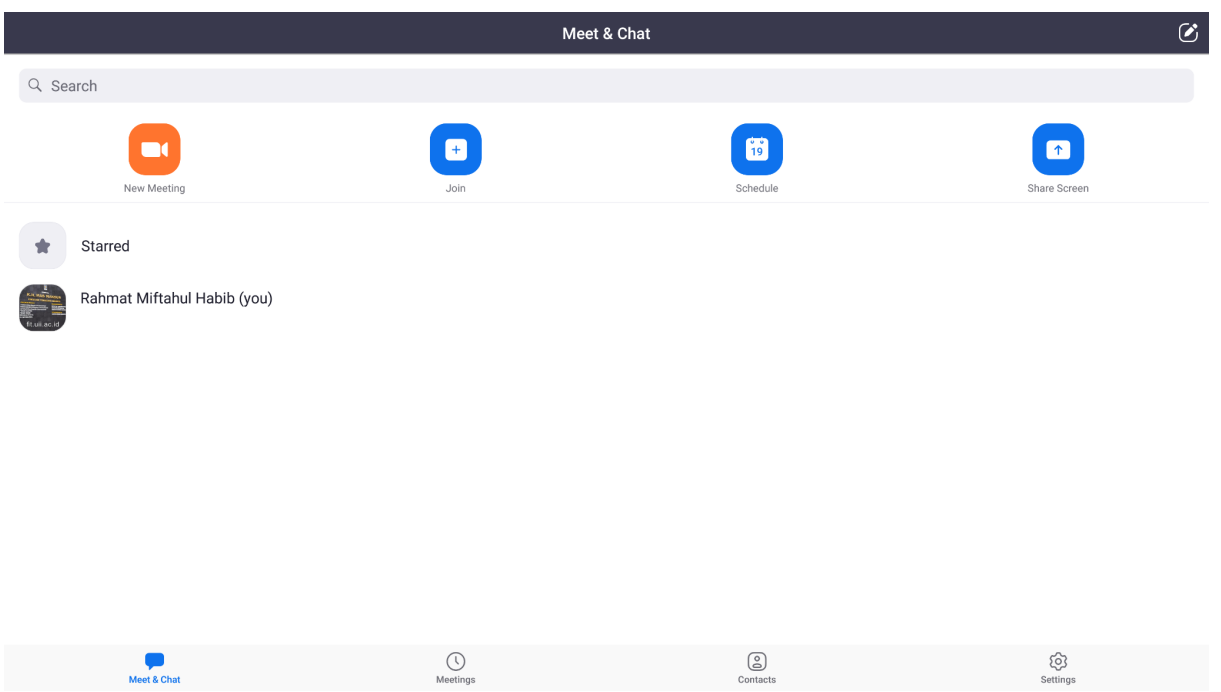

6. Gunakan fitur-fitur yang ada di IFP seperti Note dan WPS Office untuk pembelajaran.

Panduan mengenai dasar-dasar penggunaan IFP bisa dilihat di dokumen berikut:

[https://docs.google.com/document/d/17VIH-DJR9kD3s2cFEiQOG4\\_TtoFGV8](https://docs.google.com/document/d/17VIH-DJR9kD3s2cFEiQOG4_TtoFGV8CXW5j5IXrhb_8/edit) [CXW5j5IXrhb\\_8/edit](https://docs.google.com/document/d/17VIH-DJR9kD3s2cFEiQOG4_TtoFGV8CXW5j5IXrhb_8/edit)

Jangan lupa logout aplikasi Zoom setelah memakai IFP.

Demikian buku panduan ini kami buat. Apabila terdapat kesulitan/permasalahan bisa menghubungi staf [Divisi Teknologi Informasi](https://fit.uii.ac.id/divisi-it/) di ruang layanan terpadu lantai basement gedung KH Mas Mansur.

Terimakasih